## Models M7EASV / M7EASDY

## PC CONFIGURATOR SOFTWARE Model: M7EASCFG

# Users Manual

## **CONTENTS**

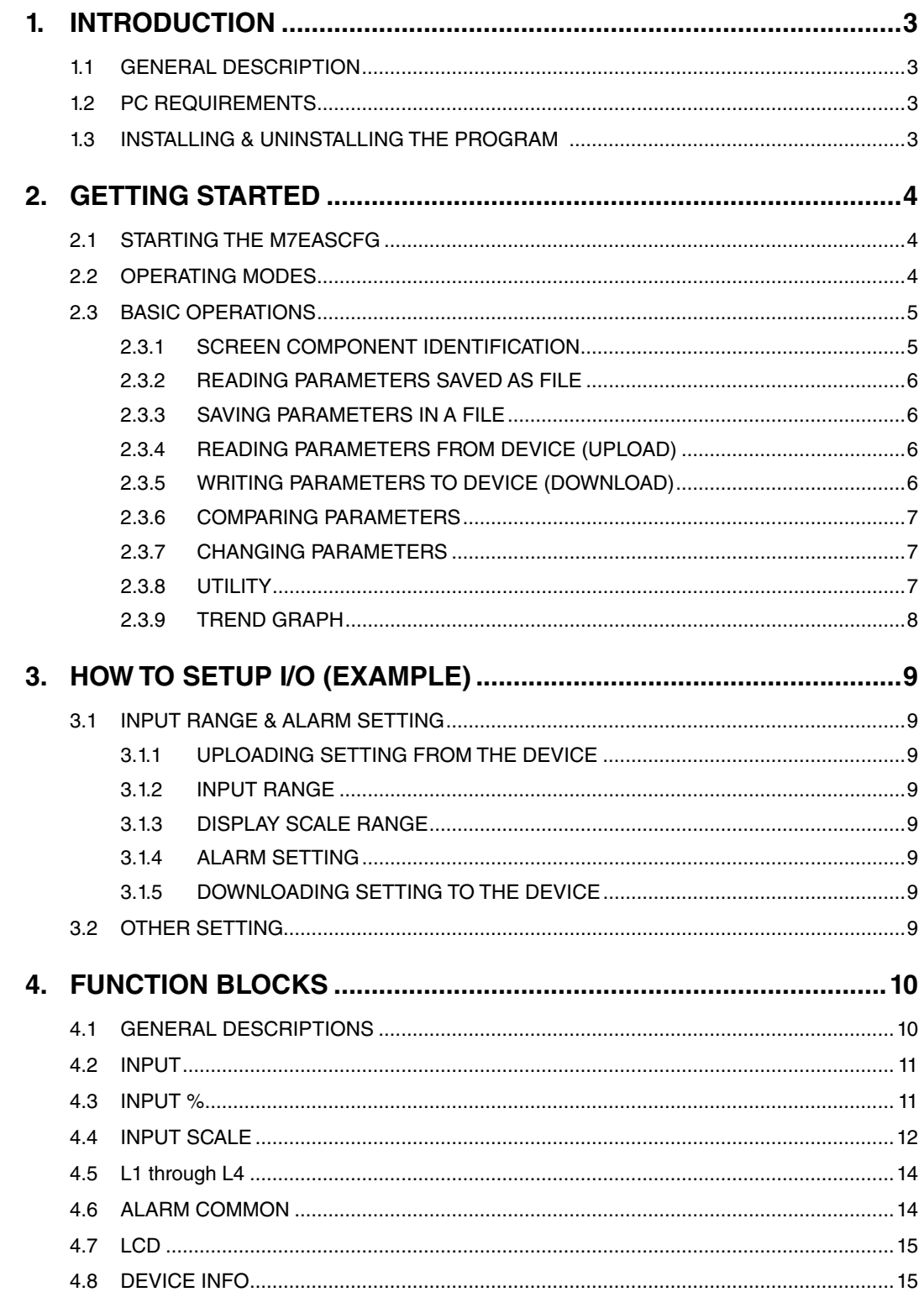

## <span id="page-2-0"></span>**1. INTRODUCTION**

#### **1.1 GENERAL DESCRIPTION**

The M7EASCFG is used to program parameters for models M7EASV DC Alarm and M7EASDY Two-wire Transmitter Alarm (referred hereunder as 'device'). The following major functions are available:

- Edit parameters online (connected to the device) in real time
- Edit parameters offline (not connected to the device)
- Download parameters to the device, upload parameters from the device
- Save parameters as files, read parameters from files
- Compare parameters edited on the screen with the ones stored in the device

#### **1.2 PC REQUIREMENTS**

The following PC performance is required for adequate operation of the M7EASCFG.

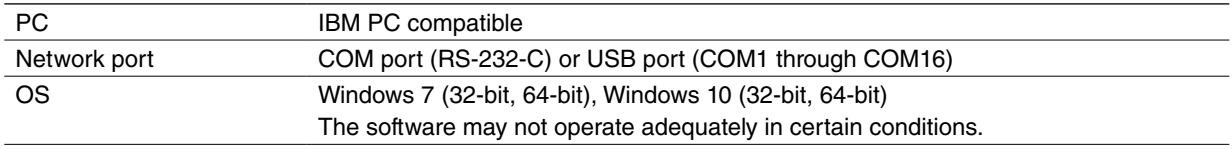

A non-isolated PC Configurator Cable (model: MCN-CON or COP-US) is required to connect the device to the PC.

#### **1.3 INSTALLING & UNINSTALLING THE PROGRAM**

#### **INSTALL**

The program is provided as compressed archive. Decompress the archive and execute 'setup.exe' to start up the M7EASCFG installer program. Follow instructions on the Windows.

#### **UNINSTALL**

Open Control Panel > Add/Remove Programs. Select the M7EASCFG from the program list and click Delete button.

### <span id="page-3-0"></span>**2. GETTING STARTED**

#### **2.1 STARTING THE M7EASCFG**

Open Program > M-System > Configurator > M7EASV (or M7EASDY) to start up the M7EASCFG on the Windows PC. The following window appears on the screen.

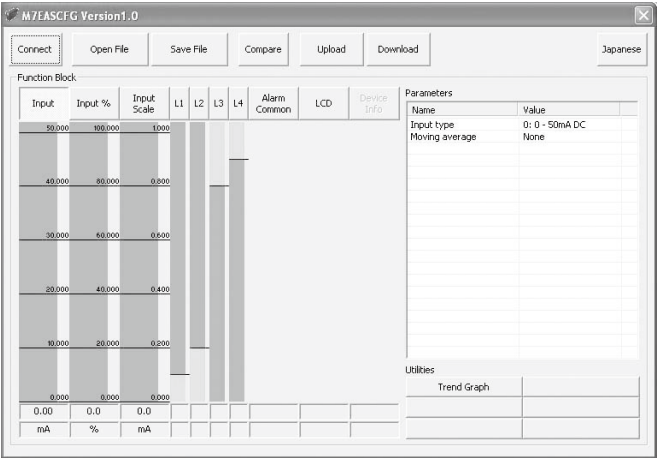

#### **2.2 OPERATING MODES**

Two operating modes are available when using the M7EASCFG: Online mode and Offline mode.

In the online mode, the M7EASCFG is connected to the device. Parameters can be edited while monitoring the device operation. New parameters are applied to the device at once.

In the offline mode, the M7EASCFG is not connected to the device. New parameter setting can be created, saved as files to be downloaded later. You can also open such files or upload from the device to edit and then download to the device again.

#### **CONNECTING / DISCONNECTING THE DEVICE**

The program's initial state is in offline mode.

- 1) Connect the device to the PC's COM port with the PC Configurator Cable and click [Connect] button at the left top of the screen.
- 2) Choose the COM port number to which the device is connected, and click [OK].
- 3) The device's present parameters are uploaded and shown on the screen.

**COM Por**  $\overline{\alpha}$  $COM1$  $\overline{\phantom{a}}$ Cancel

[Connect] button is now replaced with [Disconnect] button, the bargraphs on the screen show real time I/O status of the device.

**Ø M7EASC** Disconnect Open File Save Fil Lininad Download **Function Blog** Input  $1121314$  $\overline{1}$ Device<br>Info  $T_{\text{max}}$ Tomator 1 Value<br>1: -1000 - +1000m.<br>None  $50.02$  $\frac{1}{45.01}$  $\overline{\phantom{a}}$  $\overline{a}$  $180$ 

In order to go back to the offline mode, click [Disconnect] button.

#### <span id="page-4-0"></span>**2.3 BASIC OPERATIONS**

#### **2.3.1 SCREEN COMPONENT IDENTIFICATION**

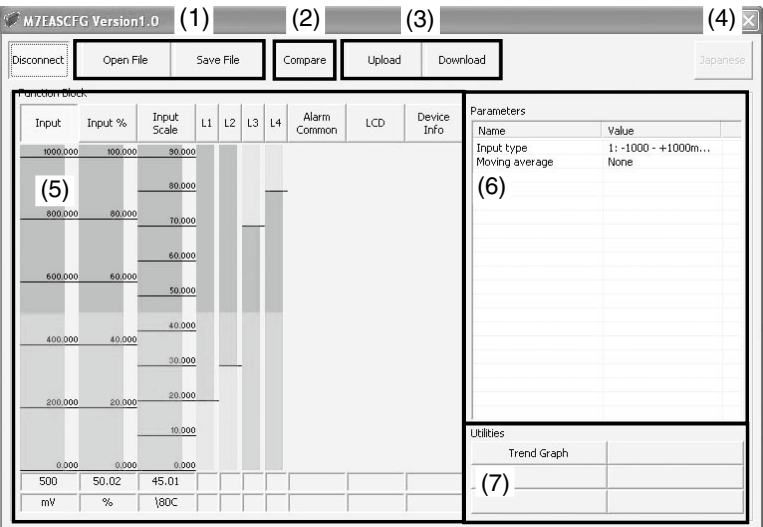

#### **(1) Open File / Save File**

These buttons are used to read a parameter setting saved in files and to save edited ones as files.

#### **(2) Compare**

This button is used to compare edited parameters from actual setting. Clicking [Compare] button shows two sets of parameters: one presently edited on the screen and another uploaded from the connected device.

#### **(3) Upload / Download**

These buttons are used to read parameter setting in the device and to write one to the device.

#### **(4) English / Japanese**

This button is used to switch the display language. Clicking the button switches between English and Japanese.

The program starts up in English mode as initial state when the OS is other than Japanese version. You can switch to Japanese only when the OS supports Japanese language.

#### **(5) Function Block**

These buttons are used to choose Function Block and show parameters selectable in each block.

In online mode, the bargraphs below Function Block buttons show in real time conversion results at each block from Input to Output.

#### **(6) Parameter**

Shows all available parameters in the selected Function Block. Click Value cell to change. In online mode, new parameters are applied to the device immediately.

#### **(7) Utility**

Shows all available utility buttons in the selected Function Block.

#### <span id="page-5-0"></span>**2.3.2 READING PARAMETERS SAVED AS FILE**

Clicking [Open File] calls up the Windows-standard Open dialog box. Select a parameter file to show a stored parameter setting.

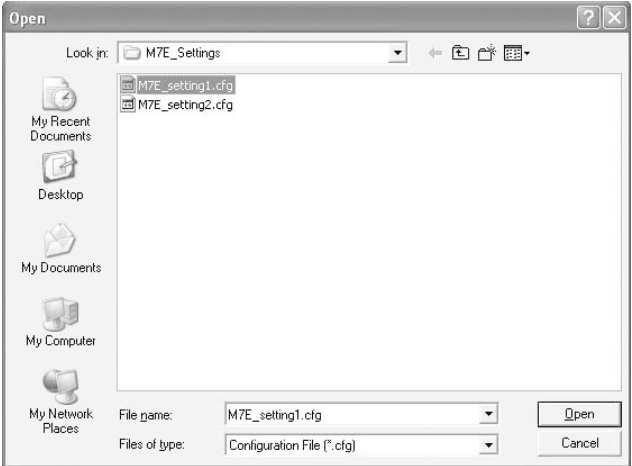

In online mode, the parameters are automatically downloaded at the same time to the connected device.

#### **2.3.3 SAVING PARAMETERS IN A FILE**

Clicking [Save File] calls up the Windows-standard Save As dialog box. Enter a desired file name to File Name field and click [Save] to store a parameter setting.

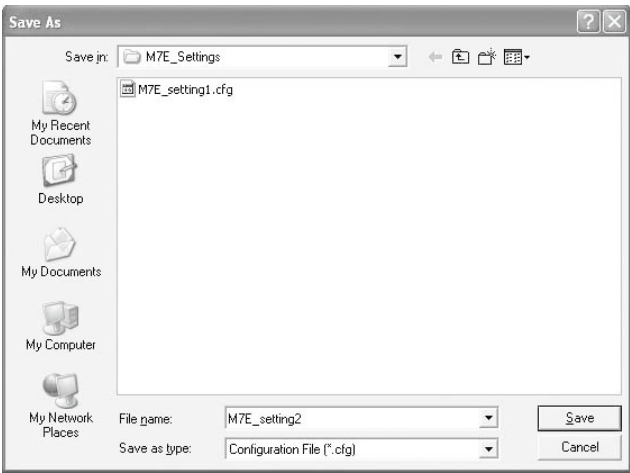

#### **2.3.4 READING PARAMETERS FROM DEVICE (UPLOAD)**

Clicking [Upload] starts reading parameters stored in the connected device to show them on the screen. Specify the COM port of the device and click [OK].

#### **2.3.5 WRITING PARAMETERS TO DEVICE (DOWNLOAD)**

Clicking [Download] starts writing parameters edited on the screen to the connected device. Specify the COM port of the device and click [OK].

#### <span id="page-6-0"></span>**2.3.6 COMPARING PARAMETERS**

Parameters presently edited on the screen and those stored in the connected device can be compared side by side. Edited parameters could be from a file if you open one in advance, or another device if you upload one in advance.

Clicking [Compare] button starts reading parameters from the connected device. Parameters are compared and listed on the screen side by side. The rows showing differences between two sets of parameters are highlighted in red background. The total number of non-matching cases is mentioned at the bottom.

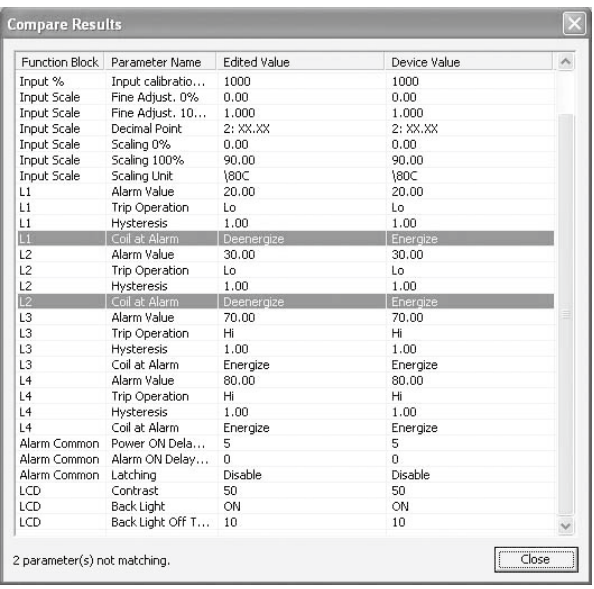

#### **2.3.7 CHANGING PARAMETERS**

Choose a Function Block to show all available parameters in the list to the right. Click Value cell to change.

For example, when you want to change moving average, choose Input function block and click Value cell for Moving average parameter. Then an arrow appears to show you the pulled-down menu list. Choose one from the list.

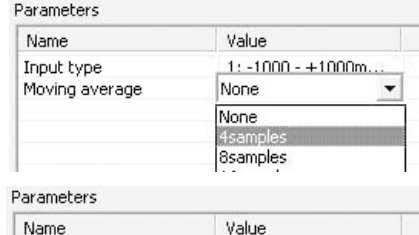

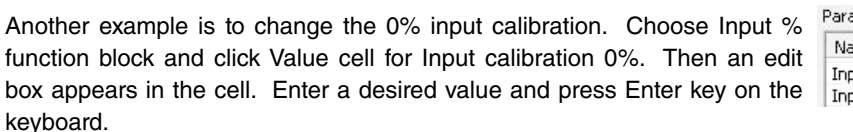

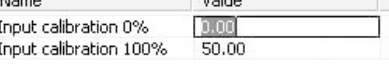

#### **2.3.8 UTILITY**

Utility functions are available to help changing parameters and to monitor the device operation on a trend graph.

Choose a Function Block to show all available Utility functions.

Some utility functions affect the device operation immediately, others call up dialog boxes to interface with the user. For detailed explanations, please refer to Section ["4. FUNCTION BLOCKS".](#page-9-1)

#### <span id="page-7-0"></span>**2.3.9 TREND GRAPH**

Function Blocks which are used to convert one value to another such as Input have Trend Graph function. The trend is recorded and displayed in 0.5 seconds intervals.

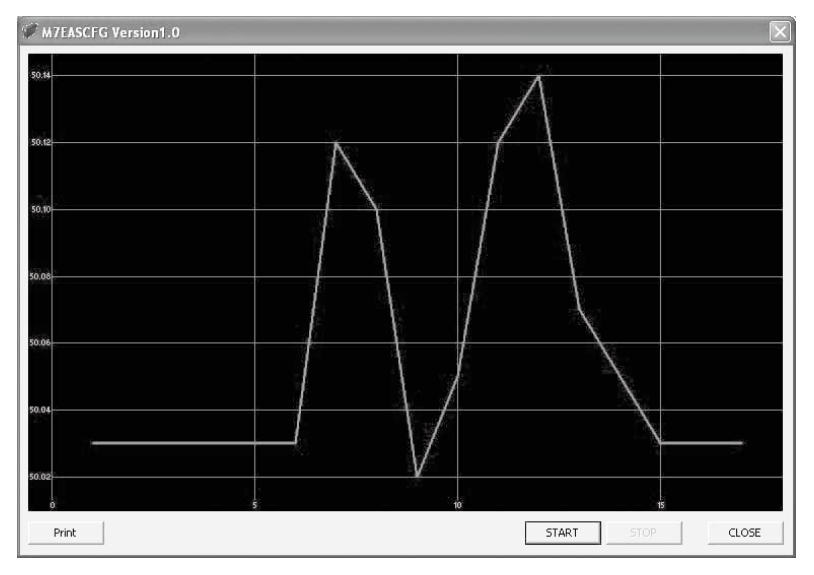

Click [Start] to start recording and displaying in real time.

Click [Stop] to stop monitoring, and the recorded trend graph can be studied more closely by scrolling and enlarging the screen:

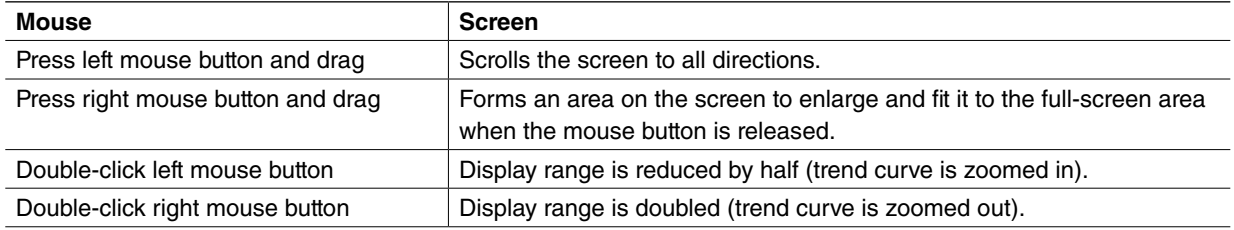

[Print] is available only when the monitoring is stopped by [Stop] button.

Click [Print] to print the trend graph presently displayed on the screen.

## <span id="page-8-0"></span>**3. HOW TO SETUP I/O (EXAMPLE)**

Basic setup procedure including the input range setting and the alarm setting is as in the following.

Values as shown below are used as example:

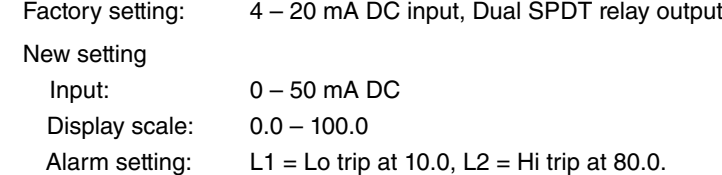

#### **3.1 INPUT RANGE & ALARM SETTING**

#### **3.1.1 UPLOADING SETTING FROM THE DEVICE**

Start up the M7EASCFG software and click [Upload] button. Choose the COM port to which the device is connected and click [OK]. Present parameter setting is uploaded and displayed on the screen. Now you can change the parameters.

#### **3.1.2 INPUT RANGE**

Click [Input %] Function Block. Enter the scaled 0% and 100% range values. Use the same engineering unit as for the type.

For 0 - 50 mA DC input, set 0.00 to '0% input' and 50.00 to '100% input.'

#### **3.1.3 DISPLAY SCALE RANGE**

Click [Input Scale] Function Block.

First, choose '1 : XXX.X' for 'Decimal Point.'

Then, set 0.0 to 'Scaling 0%' and 100.0 to 'Scaling 100%.'

#### **3.1.4 ALARM SETTING**

Click [L1] Function Block to specify the Lo alarm trip. Set 10.0 to 'Alarm Value' and choose 'Lo' for 'Trip Operation.'

Then, click [L2] Function Block to specify the Hi alarm trip.

Set 80.0 to 'Alarm Value' and choose 'Hi' for 'Trip Operation.'

#### **3.1.5 DOWNLOADING SETTING TO THE DEVICE**

Click [Download] button. Choose the COM port to which the device is connected and click [OK]. The new parameter setting edited on the screen is downloaded to the device.

#### **3.2 OTHER SETTING**

The device has more variety of functions than explained in the previous sections, including moving average setting and hysteresis. Basic procedure is mostly the same as the above example. For detailed explanations, please refer to Section ["4. FUNCTION BLOCKS"](#page-9-1).

## <span id="page-9-1"></span><span id="page-9-0"></span>**4. FUNCTION BLOCKS**

#### **4.1 GENERAL DESCRIPTIONS**

The M7EASV/M7EASDY performs several internal conversion processes before supplying the output signals. Each conversion process is called 'Function Block.' The M7EASV/M7EASDY has nine (9) Function Blocks to perform conversions from input to output.

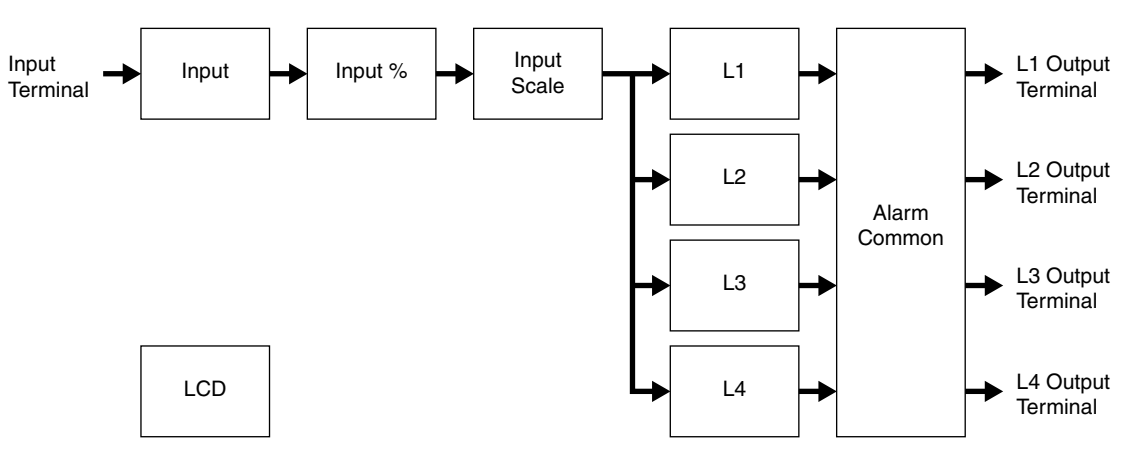

Each block is connected in series from Input to Input Scale. DC voltage/current supplied at the input terminals is provided to Input Function Block, converted and transferred from block to block in turn, and distributed to four blocks which perform alarm functions. Each result is supplied to the output terminals through Alarm Common Function Block.

Each block from Input to Input Scale stores its particular conversion results. User can visually confirm each block's conversion function by referring to these results. For example, Input Function Block stores actual engineering unit value (V or mA).

Parameters listed to right side of the screen affect the conversion results, i.e. the device's conversion characteristics can be changed by setting up these parameters.

Basic functions of each Function Block are listed as below:

#### **(1) Input**

This block converts the input voltage/current into the internal digital data.

#### **(2) Input %**

Scales the input data to 0 to 100% range. Choose actual device's input range (e.g.: 1 to 5 V DC) in this block.

#### **(3) Input Scale**

Scales the input % data to an engineering unit range used to display on the LCD.

#### **(4) L1 through L4**

Compares the input scale value with respective trip types and setpoints.

#### **(5) Alarm Common**

Determines output alarm signals at the external L1 ... L4 terminals.

#### **(6) LCD**

Specifies the LCD related parameters. This block is independent from others.

#### <span id="page-10-0"></span>**4.2 INPUT**

This block converts the input voltage/current into the internal digital data.

#### **Parameter**

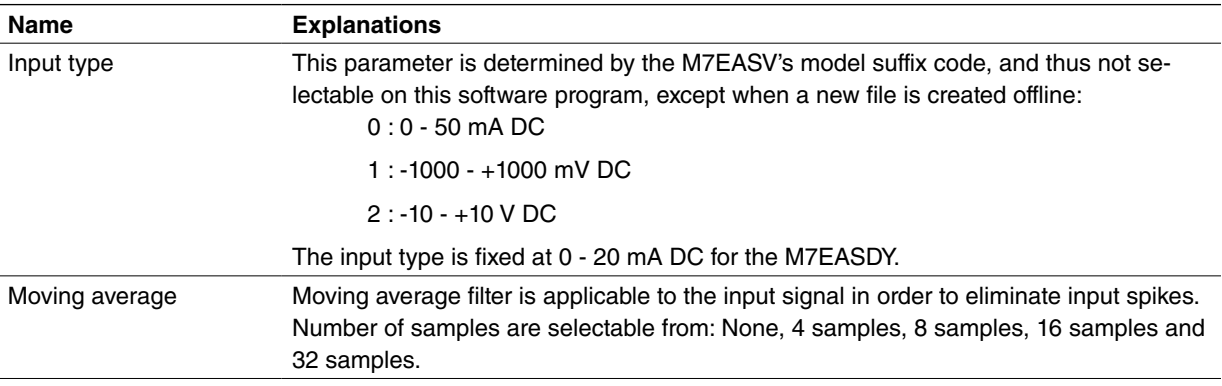

#### **Utility**

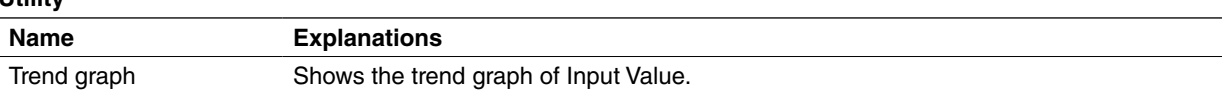

#### **4.3 INPUT %**

Scales the input data to 0 to 100% range. Operational range is -7.5 to +107.5%. Input signals exceeding the limits are rounded to -7.5% and +107.5% respectively .

#### **Parameter**

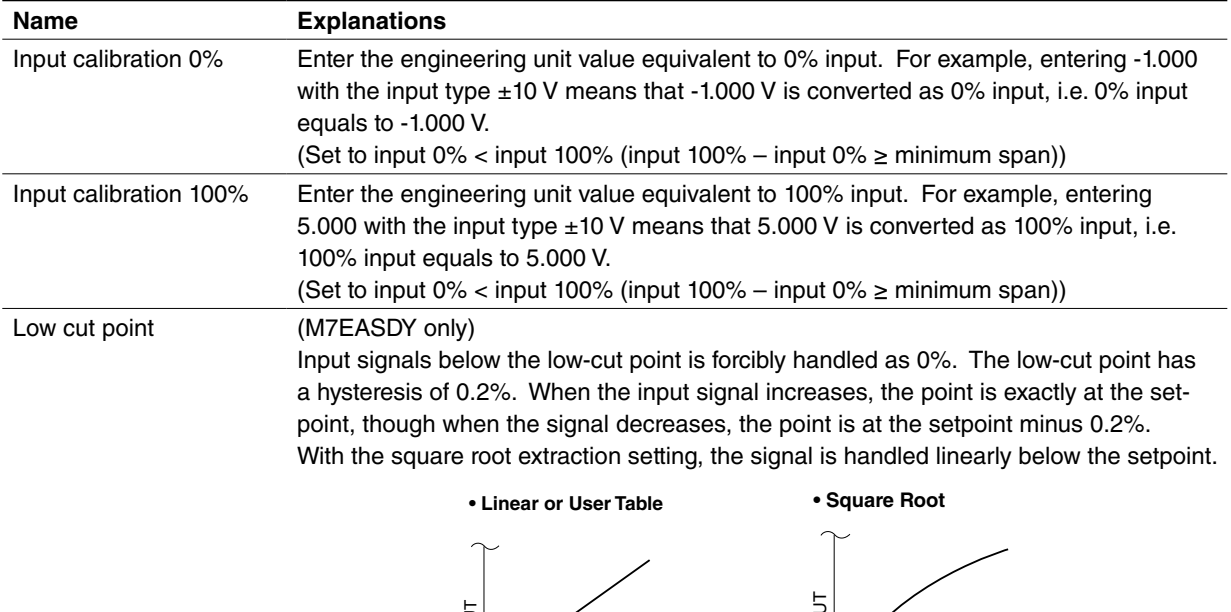

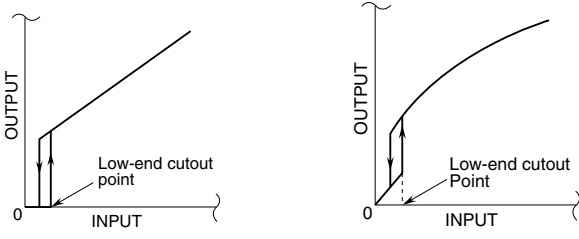

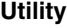

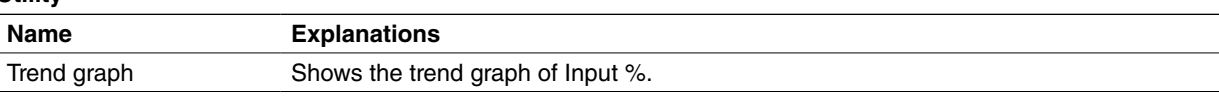

#### <span id="page-11-0"></span>**4.4 INPUT SCALE**

<span id="page-11-1"></span>Scales input % data into an engineering unit scale range.

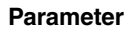

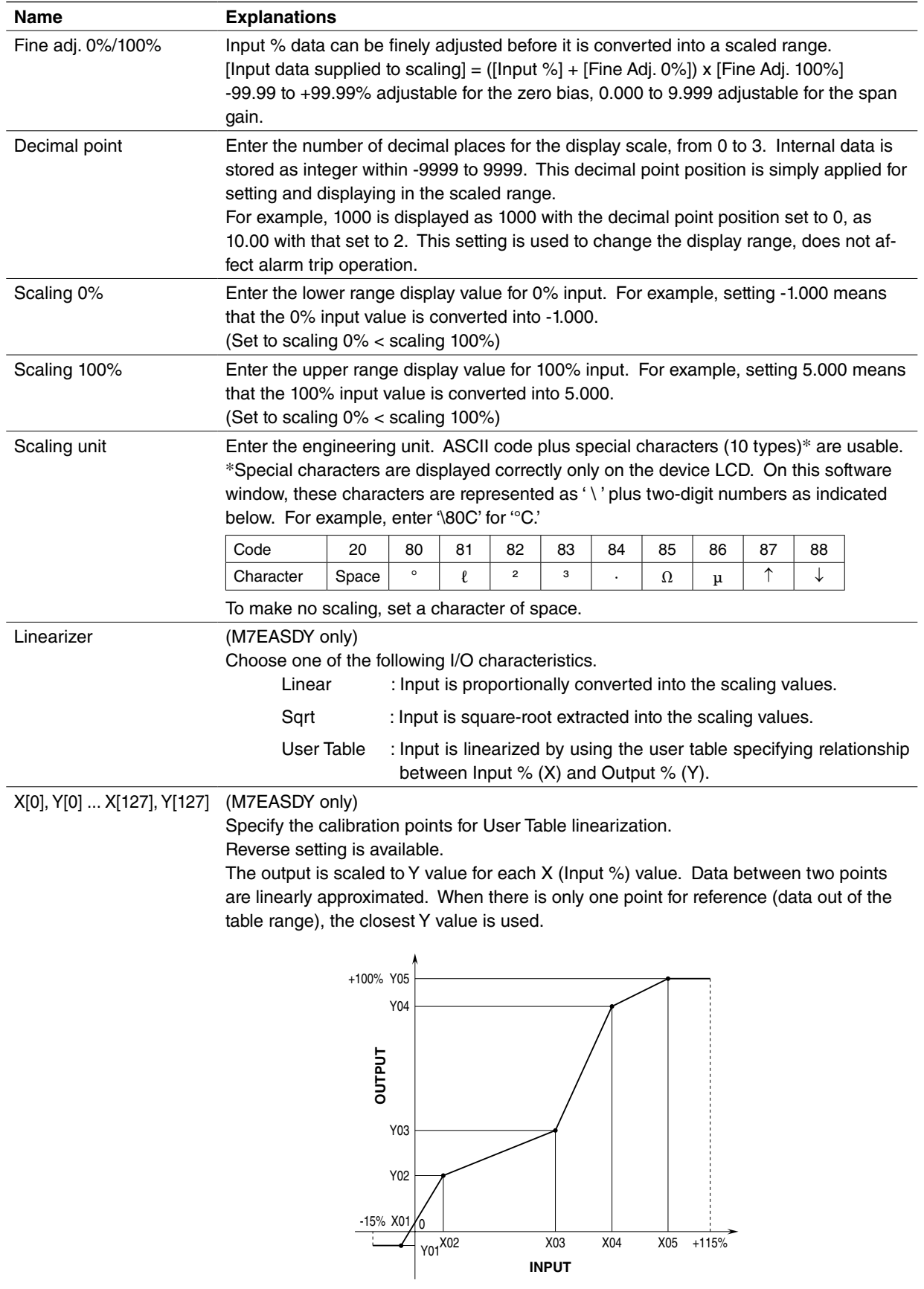

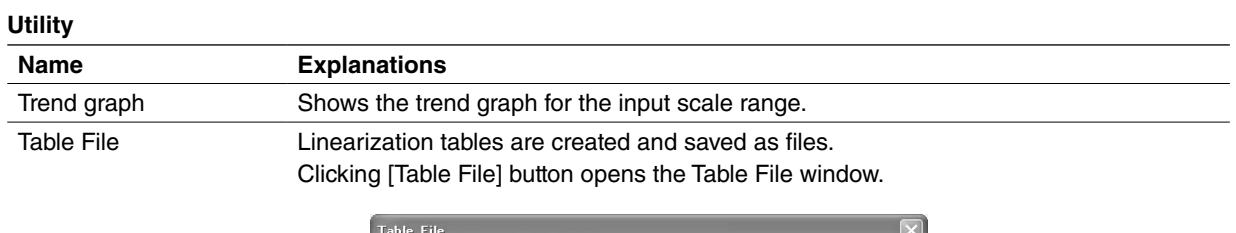

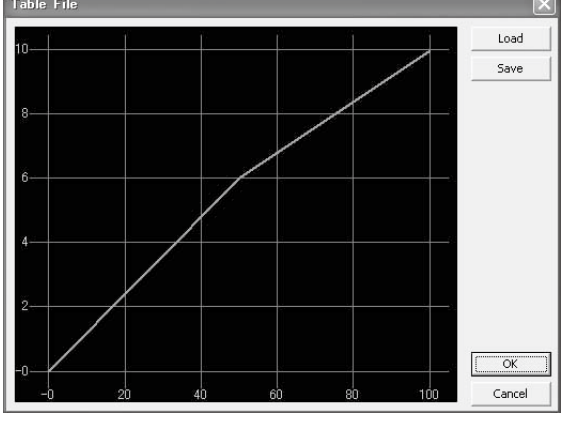

The graph shows the presently edited table. X axis represents Input %, while Y axis represents Output %.

Click [Load] in this window to show a pre-defined table data.

Click [Save] in this window to save the edited table data as files.

Click [OK] to apply the edited table data.

Click [Cancel] to quit the window without applying the edited table data.

#### <span id="page-13-0"></span>**4.5 L1 through L4**

Compares the input scale value with respective trip types and setpoints.

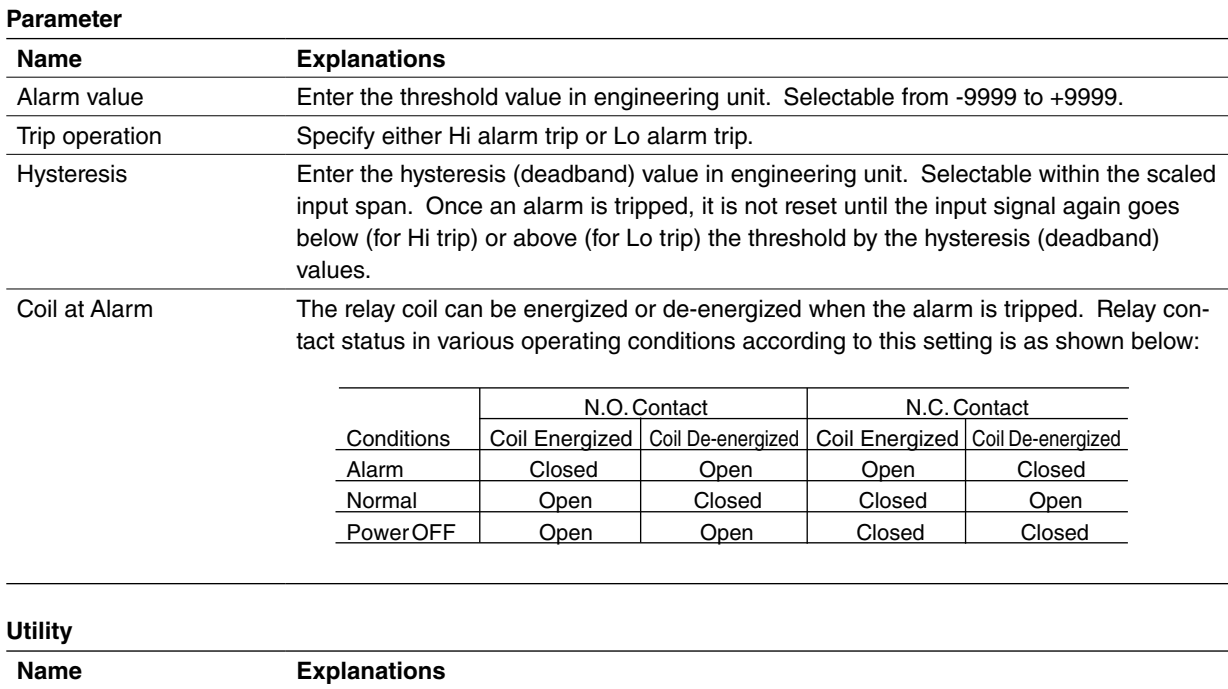

Alarm test The output relay contact can be manually turned on and off regardless of the input

## **4.6 ALARM COMMON**

Determines output alarm signals at the external L1 ... L4 terminals.

signal for testing.

#### **Parameter**

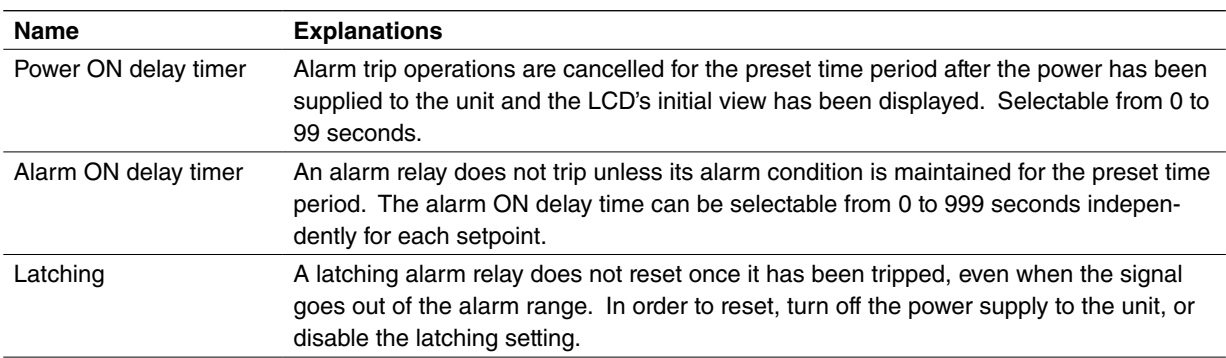

#### **Utility**

None available

### <span id="page-14-0"></span>**4.7 LCD**

Specifies the LCD related parameters. This block is independent from others.

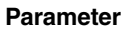

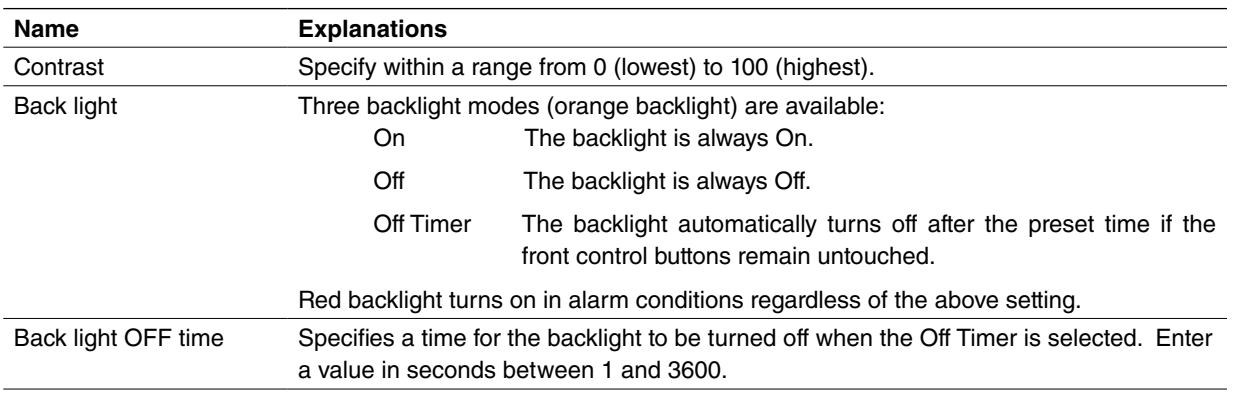

#### **Utility**

None available

#### **4.8 DEVICE INFO**

Device information is available for reference while the device is connected online. This button is not usable while other functions such as Save File, Upload/Download, Compare, are activated.

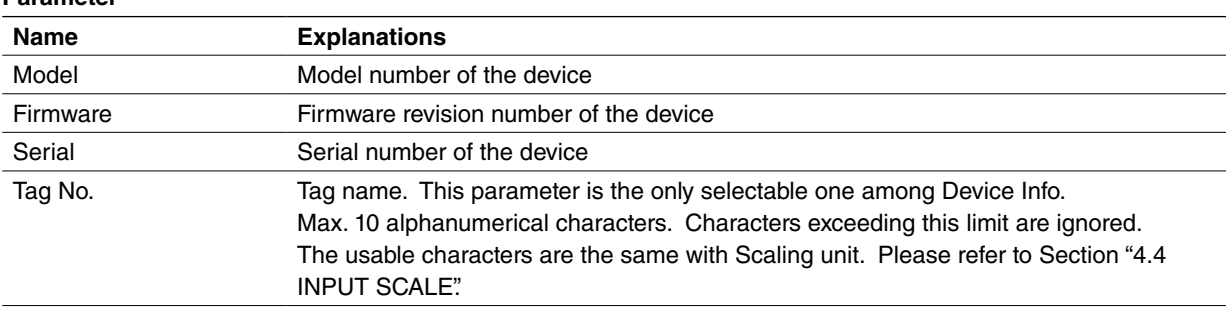

#### **Parameter**